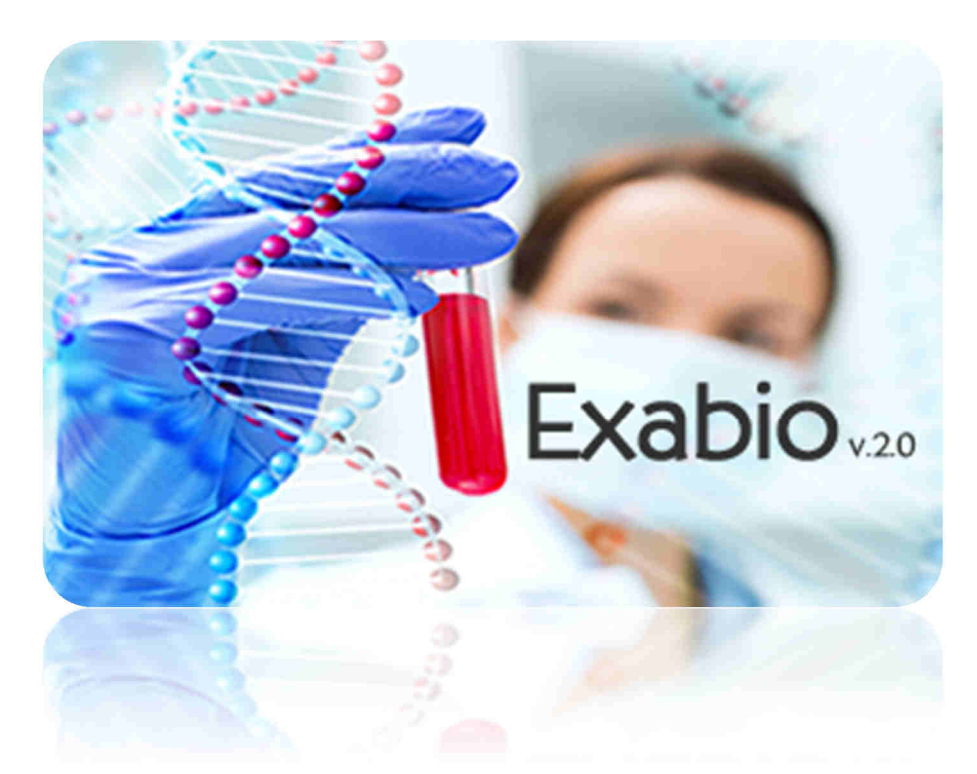

## Manuel d'utilisation Í

VERSION STANDARD

Système d'Information – Juillet 2015 - DF CH COMMINGES PYRENEES

## Table des matières

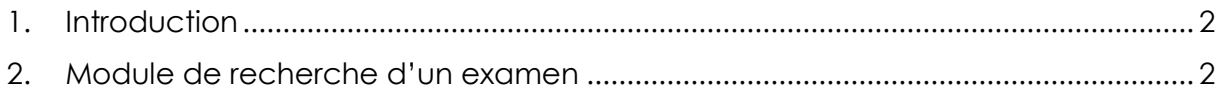

## 1. Introduction

L'application Exabio a pour principale fonction d'assister un soignant lors d'un prélèvement biologique.

L'application dans sa version 2.0 se veut plus ergonomique et plus complète dans les informations mises à disposition.

Le développement du module **DOCUMENTS** permet de lier tous les types de documents facilement à un examen.

L'application est accessible à l'adresse URL :

http://www.ch-saintgaudens.fr/extranet/index.php/exabio

## 2. Module de recherche d'un examen

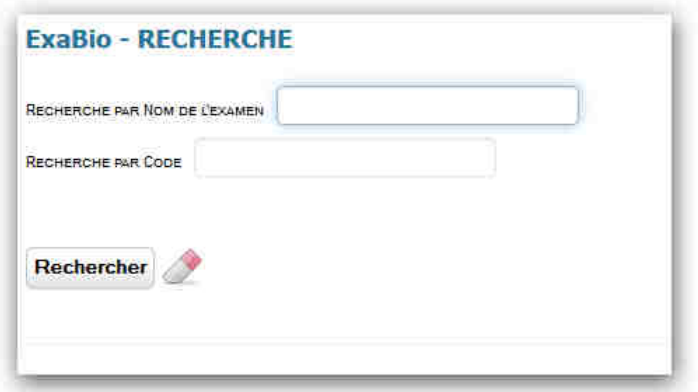

Cette page est la page principale d'Exabio. Elle permet de recherche un examen par nom ou par code. Il suffit de saisir les premières lettres du nom ou du code puis valider ou cliquer sur **Rechercher**.

La gomme permet de supprimer toutes les saisies.

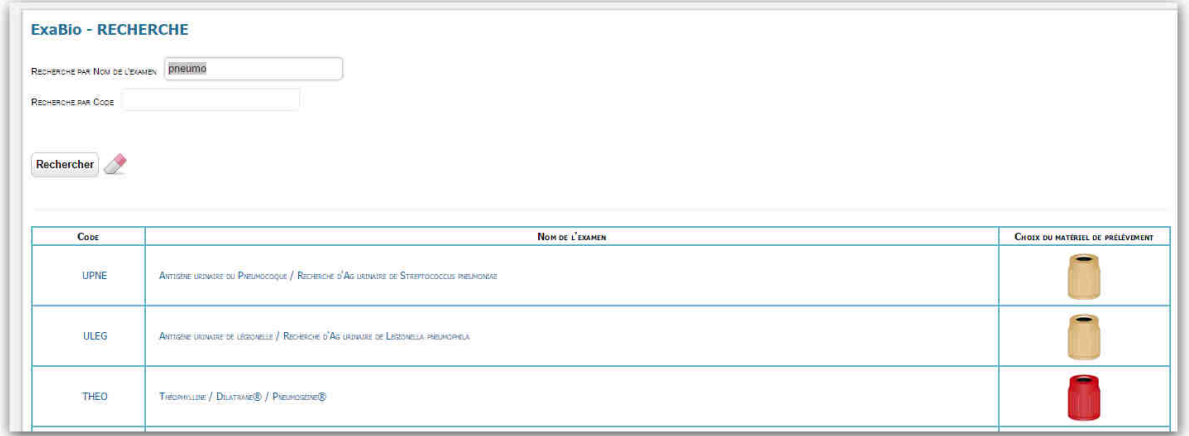

Pour afficher l'intégralité des informations, cliquer sur le nom de l'examen.

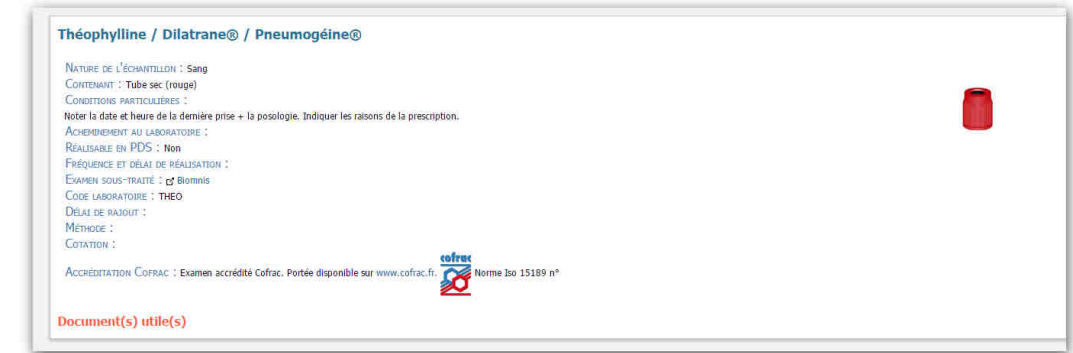

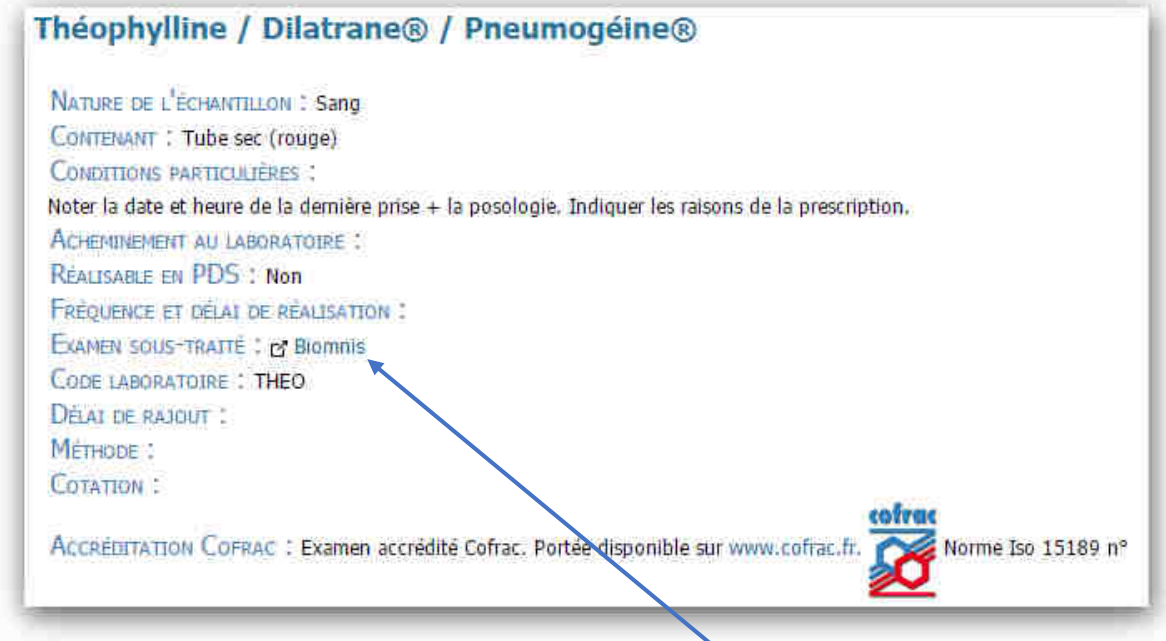

Lorsque l'examen est sous-traité, il est possible d'accéder au manuel de prélèvement du laboratoire concerné en cliquant sur le nom.

Si une valeur a été saisie dans la zone Accréditation Cofrac, alors un cartouche supplémentaire apparaît :

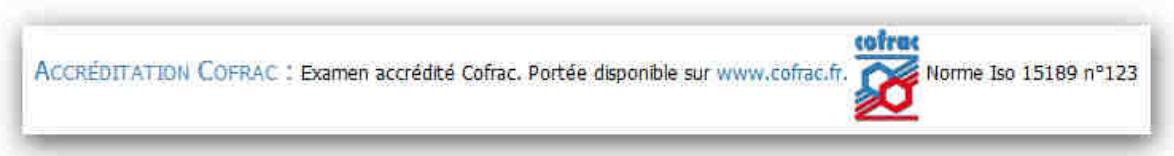

En bas de la fiche détaillée, on retrouve le(s) document(s) utile(s) en lien avec l'examen sélectionné.

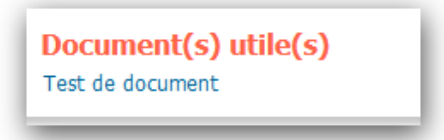

.